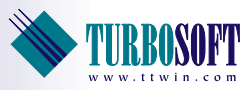

# TTWinCE Quick Start Guide

TTWinCE is Turbosoft's terminal emulation software for various Windows® CE and Windows Mobile devices ranging from PDA's, smartphones, mobile data collection devices, network computers and more.

The supported versions of Windows CE are Windows CE 4.x/CE .NET, Windows CE 5.0, Pocket PC 2003 and Window Mobile 5.0 and 6.0.

This guide is designed to provide enough information to allow installation and setup of TTWinCE and enable the user to start using the product. It assumes the user has familiarity with their CE device and knows which version of Windows CE which they are using.

The screen shots shown here are of the Windows CE 5.0 version of TTWinCE however appearances are similar across the various CE platforms. Please note that cosmetic variations exist between the Windows Mobile and Windows CE version of TTWinCE.

When TTWinCE is installed it is initially placed into Evaluation Mode. In Evaluation Mode TTWinCE is fully functional but is restricted to a fixed number of connection attempts and each connected session is time limited. TTWinCE can be easily converted into a licensed, unrestricted version without the need for re-installation by inputting appropriate license details.

If more detailed information or if support is required this may be obtained by contacting *support@ttwin.com.* Please include details of the specific information required or problem encountered. Additional resources are also available via the support section of our website at *www.ttwin.com*.

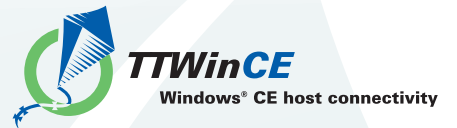

This document refers to TTWinCE version 4.6 and above.

## Installing Your Software

The TTWinCE emulator supports several Microsoft Mobile operating systems and CPU architectures, a complete list of which is available from our website, *http://www.ttwin.com*

To successfully install TTWinCE on your device the installation package *must* match the operating system and CPU architecture of your mobile device. If the TTWinCE installation package detects a mismatch it may refuse to install.

Each TTWinCE installation package is available in two forms.

The workstation installation version installs on your PC, like most Windows applications, and uses Microsoft ActiveSync to deploy to your mobile device.

The .cab file installation version installs from your mobile device, this method requires some form of shared storage such as a memory card or network share.

## **Installation via ActiveSync:**

Make sure your handheld device is connected to your PC. Microsoft ActiveSync must support the connection. Locate the TTWinCE Workstation install program on your local drive and execute it. Follow the steps outlined in the TTWinCE workstation installation program.

Microsoft ActiveSync will install TTWinCE onto your handheld device. The icon to launch TTWinCE will be located under the **Start | Programs** menu on your handheld device.

## **Installation via .cab file:**

Locate the TTWinCE .cab file on your handheld device. The location of the .cab file will vary. The .cab file may be located on a memory card, network share or other location. Execute the TTWinCE .cab file.

If prompted for an installation folder then select the default. The icon to launch TTWinCE will be located under the **Start | Programs** menu on your handheld device.

## **Installation via .zip file:**

Extract the contents of the .zip file into a temp directory on your PC or memory card. The temp directory will contain 2 directories, Windows and Program Files. Copy these directories to the root of your device (The device root directory will also contain a Windows and Program File directory). You will be warned that the directories already exist and asked if you still wish to copy. Select **Yes to All**.

Once all the files have been copied you can start TTWinCE, the icon to launch TTWinCE will be located under the **Start | Programs** menu on your device.

# Starting TTWinCE

To start TTWinCE go to **Start | Programs** on your device and select the TTWinCE icon.

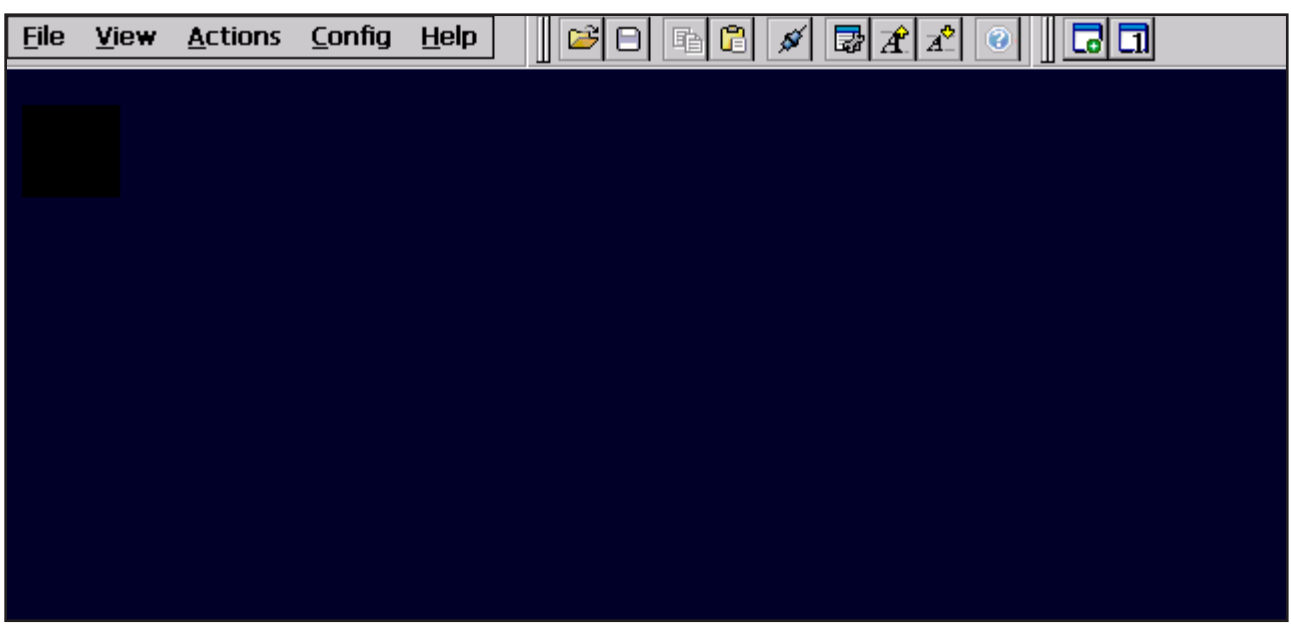

### *Figure 1*

This should result in TTWinCE being started and a screen similar to that shown in Figure 1 will appear. (toolbars may not be visible.)

# Configuring TTWinCE

TTWinCE allows for a large degree of configuration in many different areas. Access to different configuration options is available via the **Config** menu.

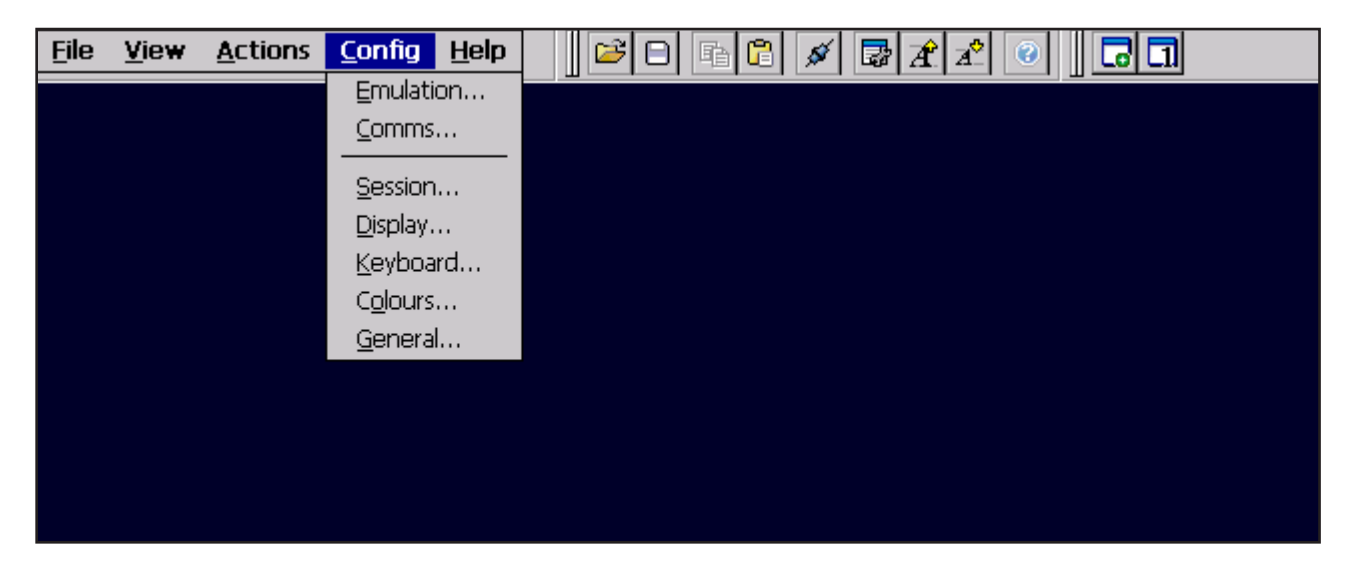

### *Figure 2*

## **Step 1 Emulation Configuration**

When **Config | Emulation** is selected a dialog box similar to that shown in Figure 3 is displayed. By default TTWinCE is configured to use a VT420 emulation over telnet communications.

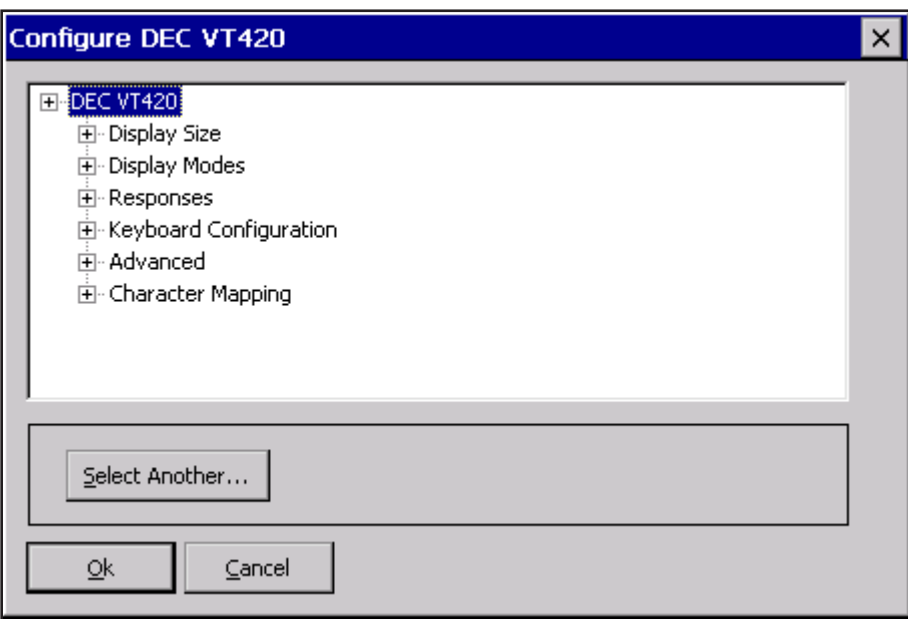

#### *Figure 3*

The dialog box consists of a tree list of the configurable emulation options together with an edit box through which the currently high lighted item may be modified.

To switch to a different emulation select the top item (the name of the emulation module) as shown in Figure 3. A "**Select Another…**" button should display in the edit box. Clicking on the "**Select Another…**" button will display the emulation selection dialog from which a different emulation may be selected as shown in Figure 4.

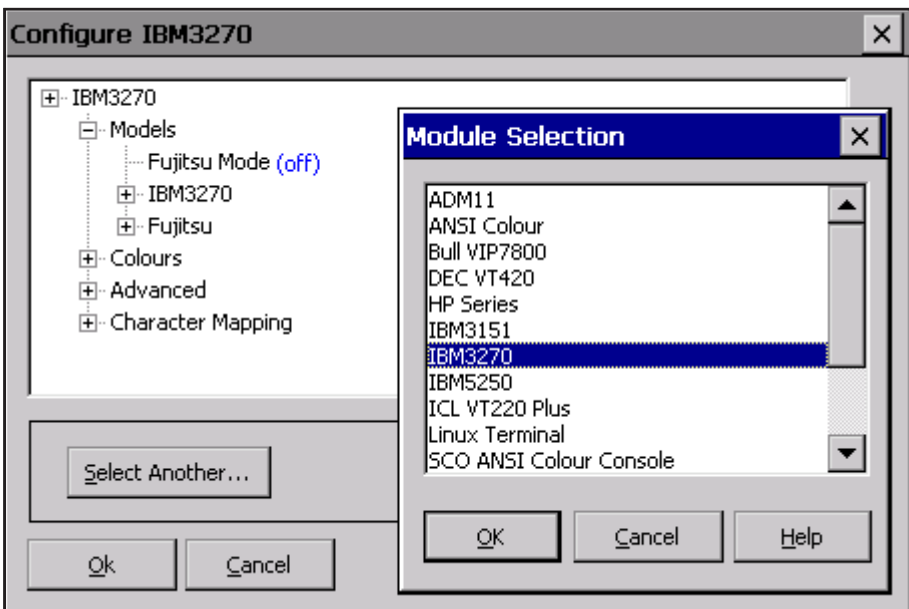

### *Figure 4*

Upon selecting a different emulation TTWinCE will load this emulation and return to the Configuration dialog with the configurable options for the new emulation.

## **Step 2 Communications Configuration**

The communications module may be modified in a similar manner to the emulation by selecting **Config | Comms** from the main menu.

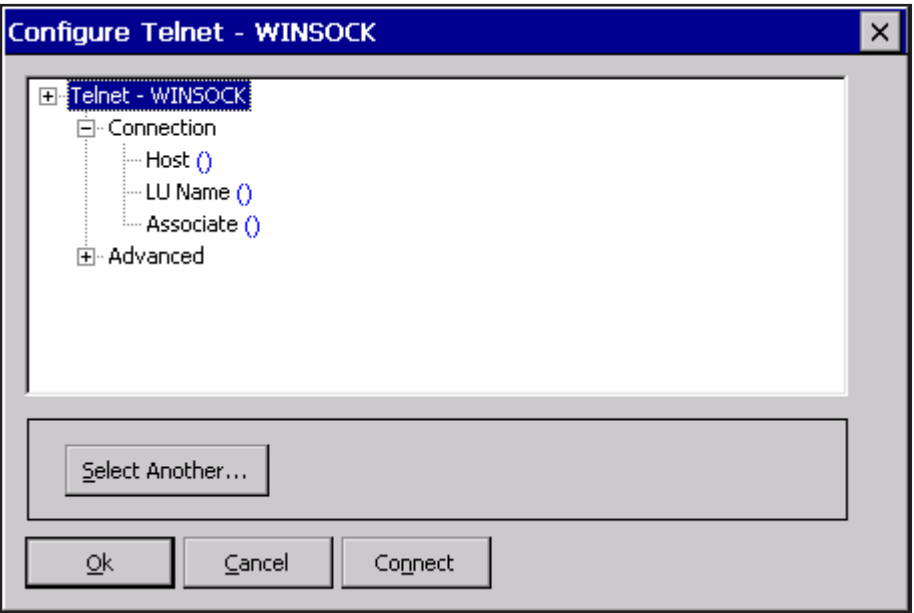

*Figure 5* 

## **Step 3 Session Configuration**

The TTWinCE session setup and access can be controlled from the **Config | Session** menu item.

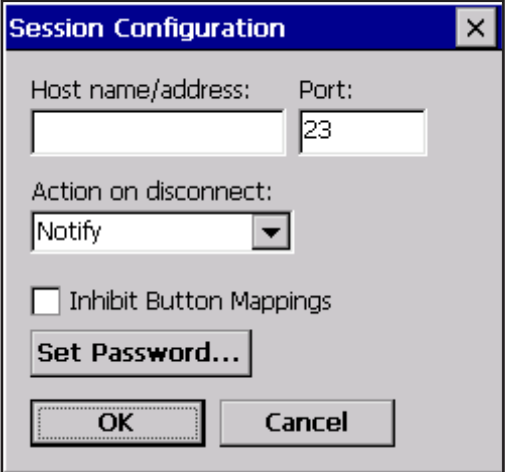

### *Figure 6*

As illustrated in Figure 6 both and the **Host** and **Port** settings defined in the communications configuration are also displayed here. As a convenience they can be modified here along with the behaviour of the emulation on disconnect.

Your configuration settings may be protected by assigning a password. Any future attempts by users to alter your configuration settings will be met with a prompt for this password before access is granted.

## **Step 4 Display Configuration**

The device display is controlled by settings in the **Config | Display** menu selection.

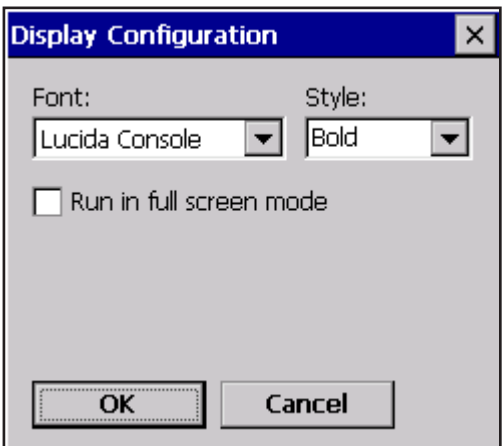

#### *Figure 7*

From here the user may select a different font provided one is available on the CE environment they are using. For best legibility a monospace font is recommended. Users may also configure TTWinCE to run in full screen mode through the Display Configuration tile. Full screen mode produces a display as shown in Figure 8. If toolbars are set to visible, they will be shown along the top of the screen in full screen mode.

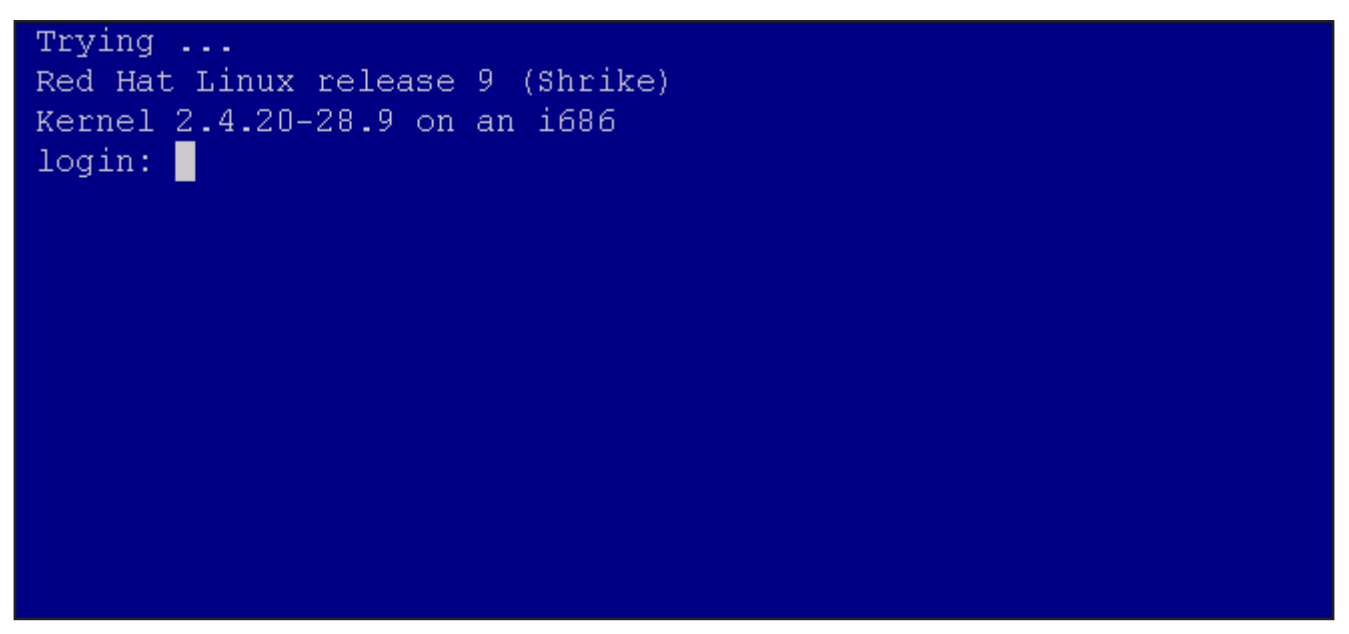

#### *Figure 8*

In full screen mode access to menu items may be accessed by double clicking in the top left hand corner of the emulation window (the first 2 character positions visible). This will result in menu access as displayed in Figure 9.

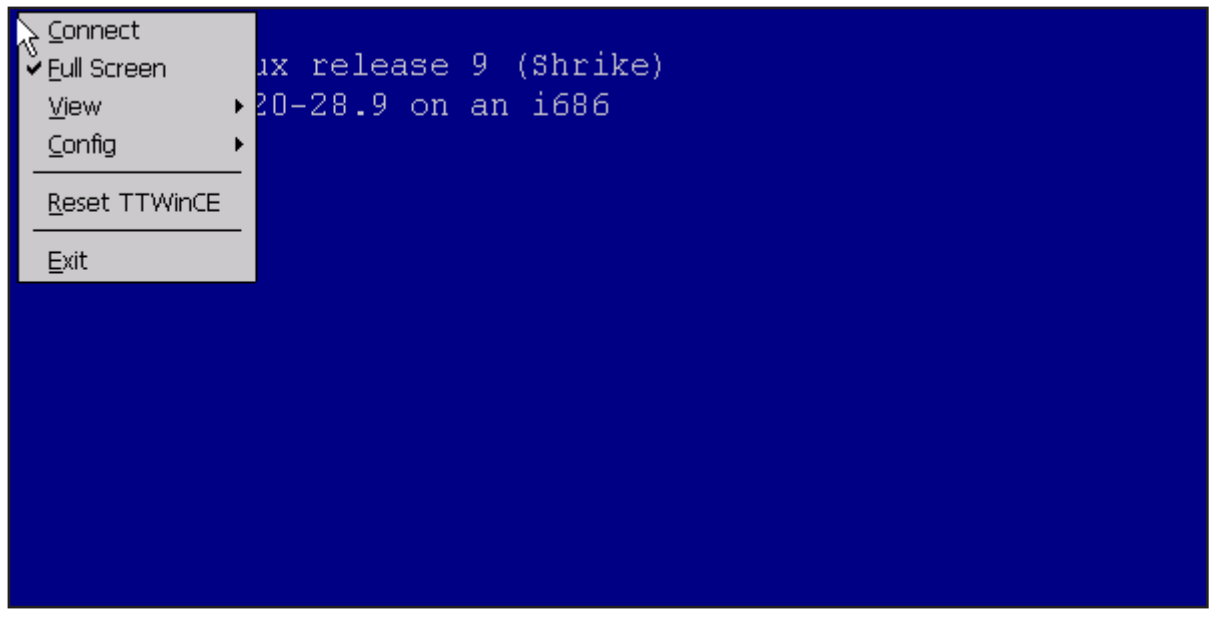

#### *Figure 9*

This configuration may be saved so that TTWinCE starts as a full screen application. See page 15, **'Saving your TTWinCE settings'** for more detail.

## **Step 5 General Configuration**

The **Config | General** allows for a range of miscellaneous items which are not described in this document.

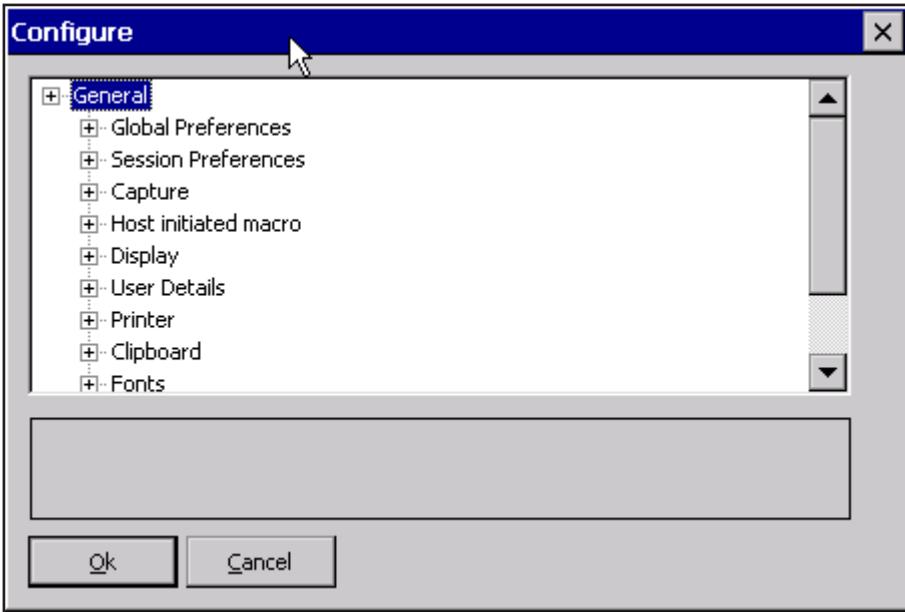

*Figure 10* 

# Advanced Configuration

This section outlines some of the more detailed TTWinCE configuration options which, while not essential, may prove useful during the evaluation period.

## **Re-mapping the Keyboard**

Each emulation has its own preset key mappings and in most cases you will not need to alter the existing keyboard configuration. If you find that some of the keys are not working as required you should first check that you are using the correct emulation for your host environment. If you have loaded the correct emulation and your keyboard configuration still requires some fine tuning follow these steps:

- Load the emulation you wish to map the keys for, see *Configure Emulation* on page 4 for more detail. 1� Select **Config** | **Keyboard** from the menu.
- $\bullet$  Select either a Physical key from the drop down list or select the Press Key... button.
- $\bullet$  If you selected Press Key you will then need to press the actual key on your device. The Press Key... option can be useful if you are wanting to map soft keys on your device and don't know the key name.
- Select any shift state you require. For example, if you want to map Ctrl+A, you will need to select 'A' from 4� the physical list and tick the box marked Ctrl.
- $\bullet$  Select the type of mapping you want, either Emulation Key or String.

To map an Emulation Key:

- >Set **'Mapped to'** to Emulation Key
- >Select the **required** key from the 'Emul. key:' drop down list

To map a String:

- >Set **'Mapped to'** to String
- >Enter the required string in the text box

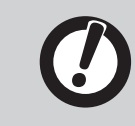

Note: Strings can contain plain text or macros. See page 10 for more information on macros.

If you wish to map another key, repeat the process from step 2.

- **O** Select OK when finished.
- **O** Select **File** | Save (default.twc) to keep the mappings

## **Starting TTWinCE in Full Screen Mode**

To get TTWinCE to start in full screen mode when launched follow these steps:

- **O** Run TTWinCE and place into full screen mode by selecting **View | Full screen**
- Tap the top left corner of the emulation window to display the pop up menu 2� Select **Config | Save (default.twc)** from this menu to save your current setup.
- Exit TTWinCE by tapping the top left corner of the emulation window and selecting Exit from the pop up 3� menu.
- The next time TTWinCE is launched it will start in full screen mode. 4�

### **Macros**

TTWinCE support several macro sequences that enable you to extend its functionality. These macros can be used in keyboard mappings, start up and connect strings.

```
n = Line Feed
\sum r = Carriage Return
x = Uses the next 2 characters as a ASCII hex value, for example x1b will send an Escape
\lambda t =Tab
\mathbf{b} = \text{Backspace}\frown f = Form Feed
\pp = Uses the next 3 characters as time to pause in tenths of a second, \pp010 will pause for 1 second
\setminus \setminus = \setminus\setminus { = {
{KeyName} = Send the evaluation key enclosed in the braces.
```
## **Automating Login**

To automate the login process complete the following steps:

- From the menu select **Config | General** then select the **Session Preferences | Connect String** option. 1�
- $\bullet$  In the Connect string enter the login details follow by the emulation keys in braces, a pause at the beginning will give the host time to respond. For example

\p010UserName{Return}\p010Password{Return}

The above string will pause for 1 second send the username, send the Return key, then pause for another second, send the Password, then send a second Return key.

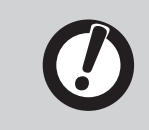

Note: The name of the {Return} key may change depending on the emulation being used.

**O** Select **File** | Save (default.twc) to retain these settings.

## General

To initiate a connection, choose the **Action | Connect** menu function. TTWinCE assumes that the device network connection is already active.

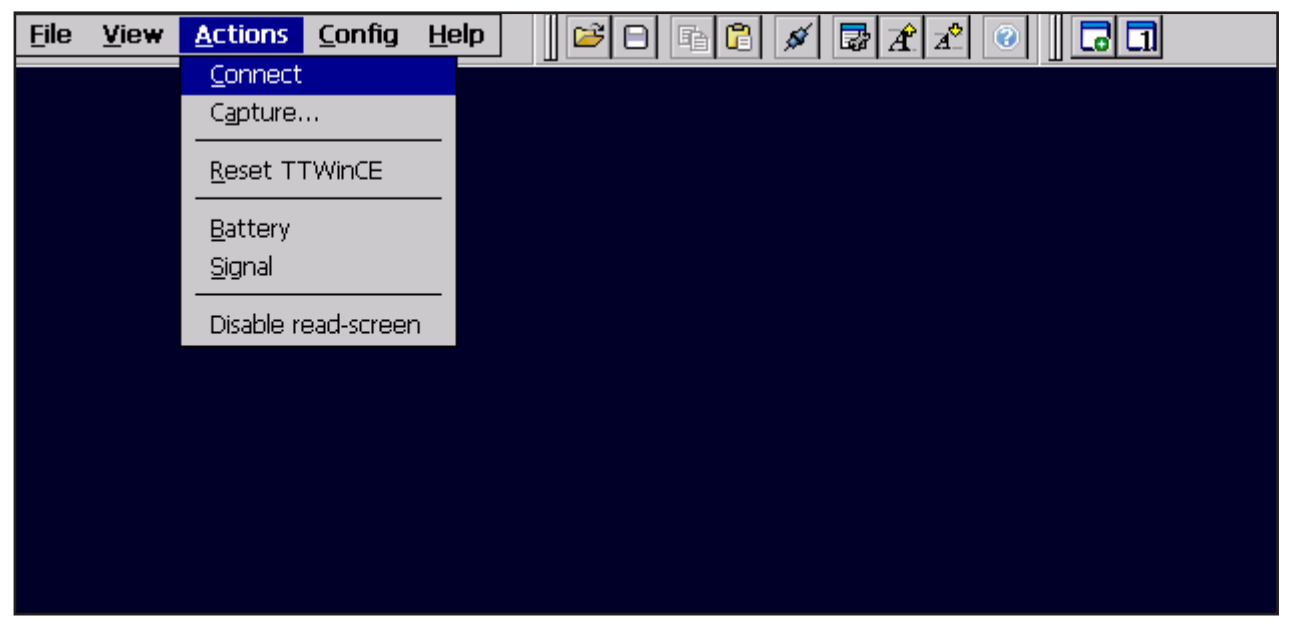

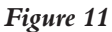

Evaluation copies of TTWinCE are restricted in the number of times that they can connect to a host system and in the duration of each of these connections. All other features are fully available in evaluation mode. When an evaluation mode connection is initiated the following screen is displayed.

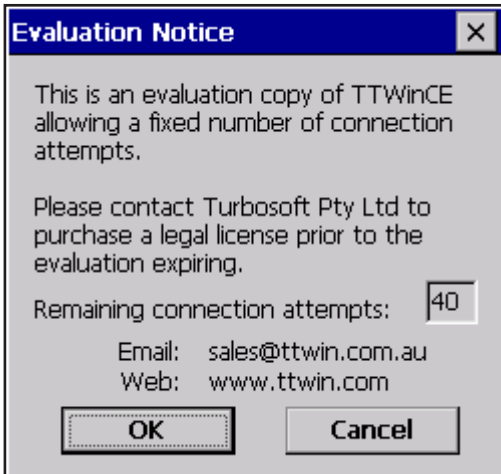

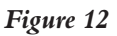

As a session approaches its time restriction a message will pop up similar to that shown in Figure 13.

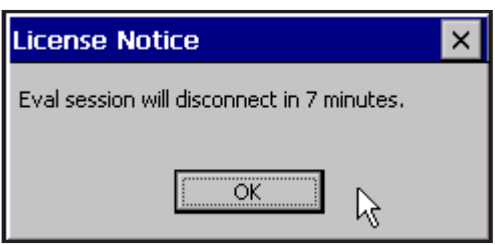

### *Figure 13*

When this time limit is reached TTWinCE will notify you as follows.

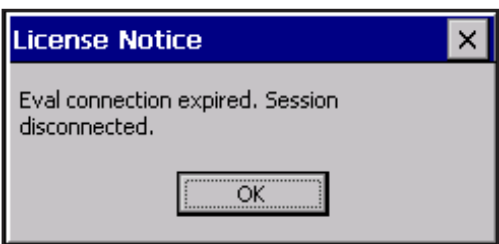

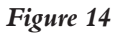

## Licensing Your Software

To convert an Evaluation copy of TTWinCE into the fully licensed version please follow these steps:

- $\bullet$  Obtain a TTWinCE License Certificate (.tcf) file from Turbosoft or your Turbosoft distributor.
- $\bullet$  Place this file in the TTWinCE installation directory on your device. Typically this is located at \Program Files\TTWinCE. Please note that your license file **must** be named ttwin.tcf.
- <sup>9</sup> Start TTWinCE. Your license details will automatically be updated and the software authorized.

# **Disconnecting**

A TTWinCE session may be disconnected from the host computer in a number of different ways, usually as a result of the user logging out from the host computer.

To manually disconnect, you may select the **Action | Disconnect** function from the TTWinCE menu as shown below. The **Disconnect** menu option appears in place of the **Connect** menu option when TTWinCE is connected to a remote system.

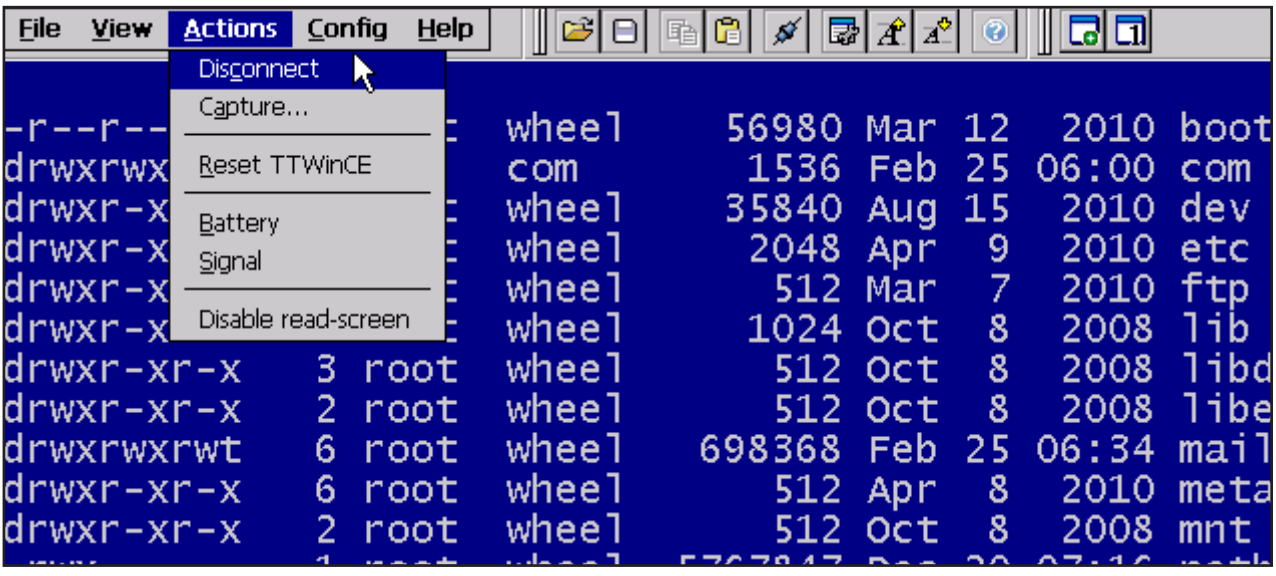

*Figure 16*

# Saving your TTWinCE settings

Configuration settings may be saved by selecting **File | Save (default.twc)**. Alternately, selecting **File | Save config as...** allows you to save a configuration file with a unique name. You can then shutdown TTWinCE by using the **File** | **Exit** menu option.

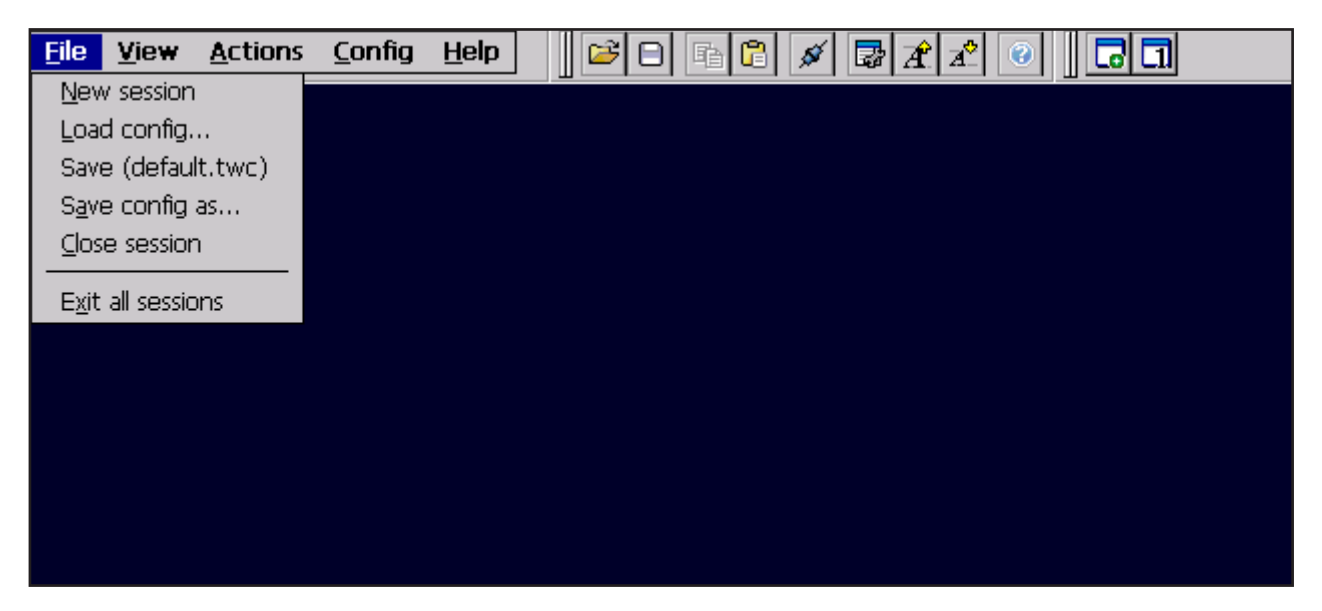

*Figure 17*

## Support

Should you encounter problems or have any questions please visit the support section of *www.ttwin.com.* You may also wish to contact Turbosoft support directly at *support@ttwin.com.* Please include details of the specific information required or problem encountered.